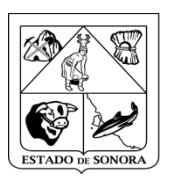

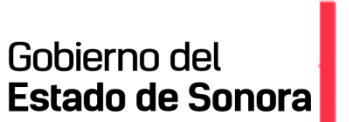

# **Manual de Usuario Rol de Enlace PET Portal Estatal de Transparencia**

**Secretaría de la Contraloría General**

**Subsecretaría de Desarrollo Administrativo y Tecnológico**

Diciembre 2020

## **Introducción**

Describir detalladamente el desarrollo del proyecto, actividades y principales intefaces que permiten la interación entre el **Portal Estatal de Transparencia "PET"** y el usuario **Enlace de la Unidad de Transparencia de los Organismos**, con el propósito de brindar una herramienta tecnológica amigable y sencilla que permita incorporar las nuevas obligaciones de transparencia que deben cumplir todos los sujetos obligados al portal de transparencia, convirtiendo al Gobierno Estatal en una organización más eficiente, transparente, responsable, con rendición de cuentas para dar resultados satisfactorios a su sociedad.

Los usuarios del portal, nos permiten tener acceso restringido, ofreciendo seguridad a la infomación, utilizando niveles de jerarquía según el tipo de rol son sus responsabilidades, por esa razón existen diferentes tipos de roles, los cuales según sus funciones tendrán acceso a la infomación en el PET.

El presente manual servirá como guía para los **Enlaces de la Unidad de Transparencia de los Organismos**.

### **Portal Estatal de Transparencia**

Para acceder al **Portal Estatal de Transparencia**, es necesario un usuario de acceso, el cual lo proporcionará el *Administrador del portal de la Unidad de Transparencia y Asuntos Jurídicos* de la Secretaría de la Contraloría General, siendo esté usuario encargado de gestionar y verificar la información contenida en el portal

Se entra con [https:\\pet.sonora.gob.mx,](https://pet.sonora.gopb.mx/) aparecerá la pantalla de incio de sesión al portal, la cual solicitará introducir el nombre de usuario y contraseña para su acceso.

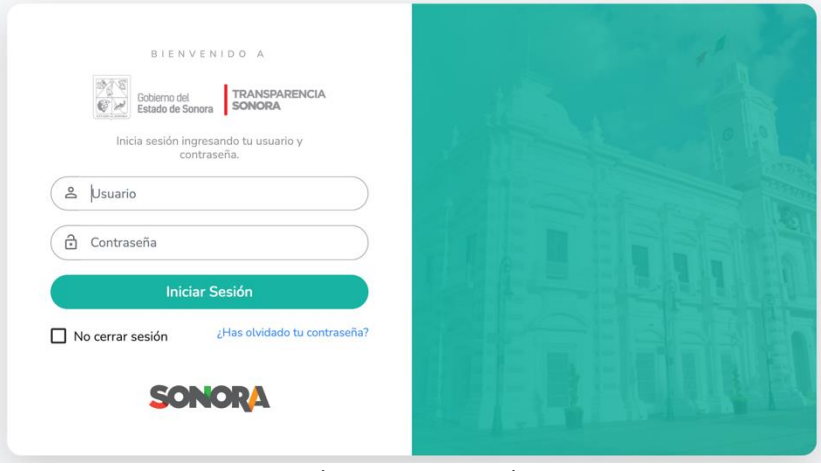

Imágen: Inicio de Sesión

Una vez tecleadas debe dar click al botón Iniciar Sesión para entrar al portal, en caso de no recordar la contraseña, debe dar click al vínculo **¿Has olvidado tu contraseña?**, desplegando la recuperación de la contraseña en una pantalla, la cual te pide que registres el usuario y correo electrónico para enviarla.

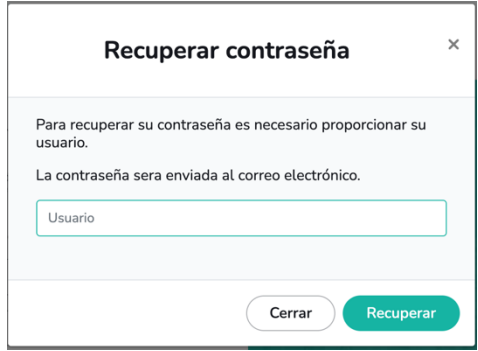

Imágen: Menú del Rol Enlace del Organismo

En el caso de haber tecleado una contraseña incorrecta te notificará con un mensaje de aviso para que verifiques la contraseña.

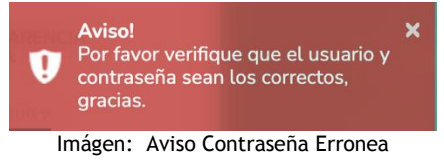

### **Rol de Enlace de Unidad de Transparencia del Organismo**

Es el "*Enlace de la Unidad de Transparencia de los Organismos*", se encarga de gestionar las obligaciones a su organismo, es decir propocionar usuario y contraseña a sus Unidades Administrativasc"UA", cabe indicar que puede crear varios usuarios como unidad administrativa según se requiera, determina cuales plantillas deberán registrar cada una de las UA de su organismo, en las siguientes opciones:

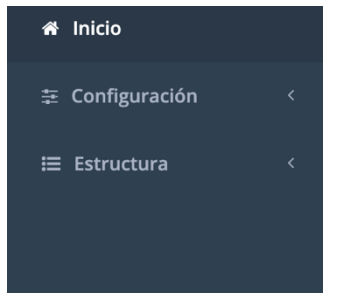

Imágen: Menú del Rol Enlace del Organismo

✓ *Inicio,* aparece el **listado de las plantillas** que tiene el organismo la obligación de registrar.

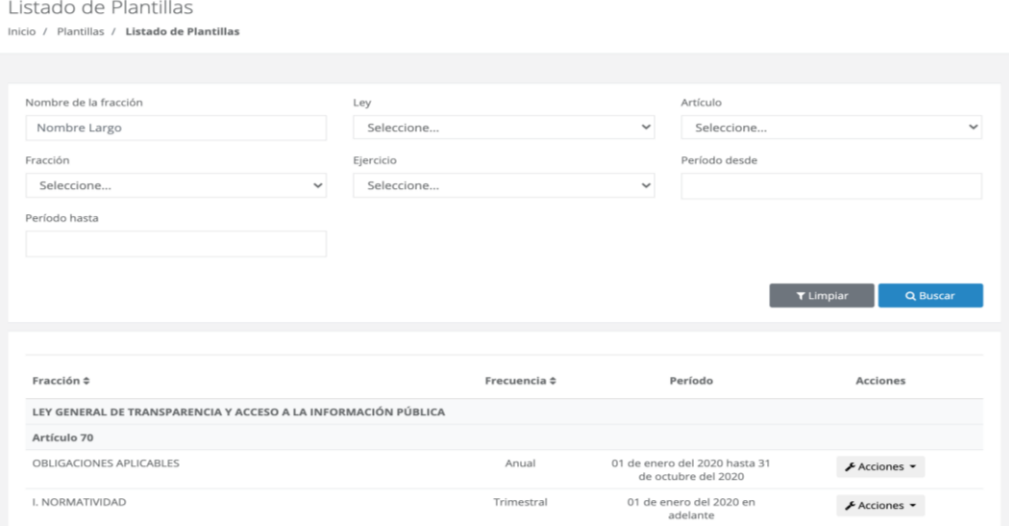

Imágen: Listado de Plantillas

En la *parte superior* permite realizar busqueda por:

- o *Nombre de la Fracción*,
- o *Ley*, que puede ser
	- Ley General de Transparencia y Acceso a la Información Pública "LGT"
	- Ley de Transparencia y Acceso a la Infomación Pñublica del Estado de Sonora "LTAIPES"
- o *Artículo*, según el tipo de Ley, es necesario seleccionar primero la Ley para que muestre el listado de artículos que el organismo está obligados a registrar, según el tipo de ley, es decir:
	- *Ley General de Transparencia y Acceso a la Informacion Pública*, según el tipo de organismo mostrará los artículos que le corresponden:
		- Artículo 70
- Artículo 71
- Artículo 75
- Artículo 77
- Ley de Transparencia y Acceso a la Información Pública del Estado de *Sonora*, según el tipo de organismo mostrará los artículos que le corresponden:
	- Artículo 81
	- Artículo 82
	- Artículo 83 BIS
		- Artículo 90
	- Artículo 92
- o *Fracción*, según el tipo de artículo seleccionado se despliega el listado de las fracciones que le pertenecen al artículo, por esa razón es necesario primero seleccionar una Ley, posteriormente un Artículo, para poder seleccionar una fracción en particular.
- o *Ejercicio*, o año fiscal que desee buscar.
- o *Periodo desde*, se despliega un calendario para que elija la fecha de inicio.
- o *Periodo hasta*, se despliega un calendario para aue elija la fecha de hasta.

Una vez seleccionada los datos a examina, debe presionar el botón de *<Buscar>,* para que muestre las plantillas. Junto a esté botón se encuentra el botón de *<Limpiar>,* el cual se encarga de inicializar valores de la busqueda de plantillas.

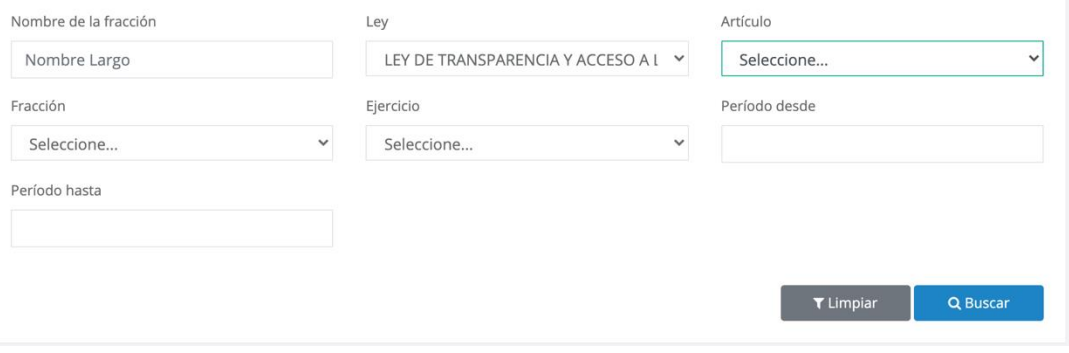

Imágen: Busqueda de Plantillas

En la *parte inferior del Listado de Plantillas*, aparecerá el listado con las plantillas a buscar, en el caso de que una fracción tenga más de un inciso aparecera con el nombre de la fracción, es por eso que en ocasiones pareciera que está duplicado o triplicado según la cantidad de incisos que tenga la fracción.

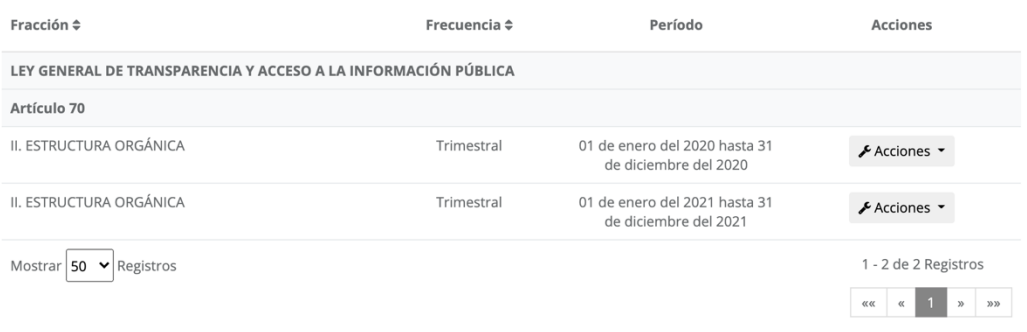

Imágen: Rol Enlace\_Asignación de Obligaciones

En el listado de las plantillas se aprecia: *nombre de la fracción, frecuencua, periodo de vigencia de la plantilla y acciones*, en este último al seleccionarlo se desplega un menú de las acciones que puede realizarse en la plantilla, como:

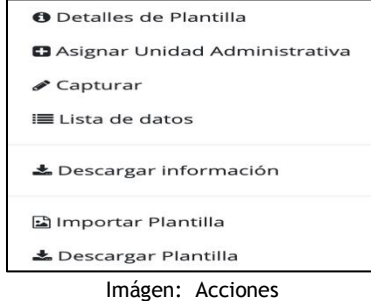

o *Detalle de Plantilla*, *muestra los detalles de la plantilla seleccionada, como:*

Mostrando los detalles de la plantilla: LGT\_ART70\_FlIa\_2018

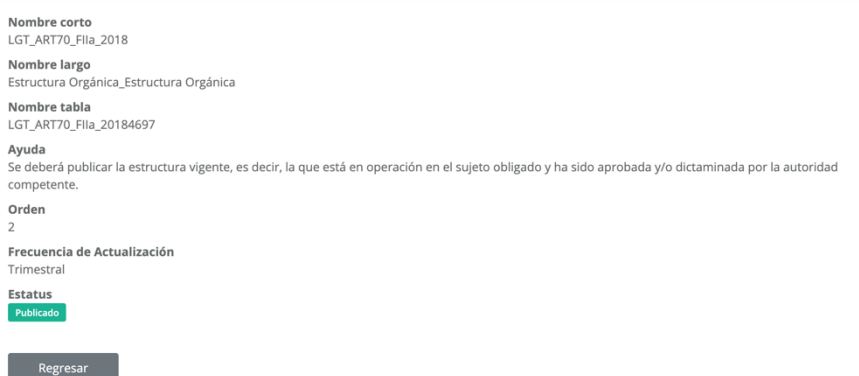

Imágen: Detalle de Plantilla

o *Asignar Unidad Administrativa,* permite asignar o desasignar plantillas a las Unidades Administrativas, para esto debe seleccionar o deseleccionar la unidad responsable en registrar información a la plantilla.

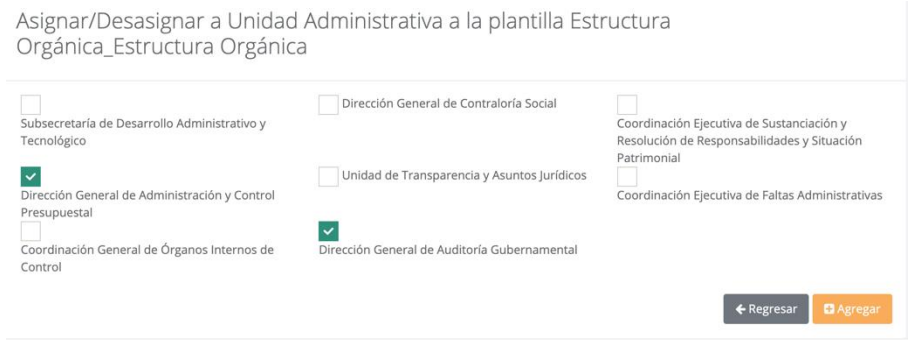

Imágen: Asignar Unidad Administrativa

- o *Capturar*, se registra la información de la plantilla, al entrar a está sección pedirá que seleccione el ejercicio,la frecuencia de actualización y el tiempo de la frecuencia (Enero-Marzo si es trimestral, Enero-Junio si es semestral, etc.), en donde se guardará la información de la plantilla, los datos a registrar son:
	- *Ejercicio*, en el extremo derecho aparece la leyenda de **Información ?,** si da un click aparece la referencia del dato a registrar.
- *Fecha de inicio del periodo que se informa*, en el extremo derecho se encuentra **Información ?,** en caso de requerirlo, en esté campo aparece un calendario para que seleccione la fecha de inicio.
- *Fecha de termino del periodo que se informa*, en el extremo derecho se encuentra **Información ?,** en caso de requerirlo, en esté campo aparece un calendario para que seleccione la fecha en que termina
- Denominación del área, Denominación de puesto, etc. según los datos que requierea la plantilla a registrar, en todos los datos aparecerá en su extremo derecho la leyenda de **Información ?,** el cual es una ayuda o describe más detalladamente el campo a registrar. Cabe indicar que puede haber campo texto o alfanumericos, fecha, donde aparece un calendario para seleccionar la fecha, como:

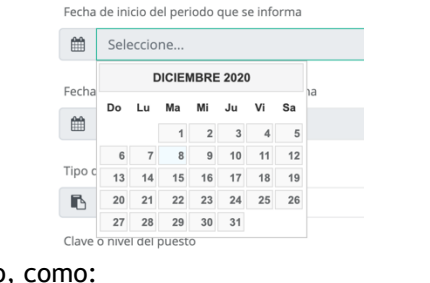

#### De tipo hipervínculo, como:

 $Q_{\alpha}$ 

 $\blacksquare$ 

Seleccione...

Hipervínculo al perfil y/o requerimientos del puesto o cargo, en su caso Información @ Hipervínculo al perfil v/o requerimientos del puesto o cargo, en su caso

 $\checkmark$ 

Incluso campo de tipo catálogo, para que registre la información, como: Tipo de integrante del sujeto obligado Información @

Una vez capturados los datos se debe presionar el botón de *<Guardar>,* para grabar la información registrada de la plantilla. Junto a esté botón se encuentra el botón

de *<Regresar>,* el cual nos mandará a la página de **Inicio en Listado de Plantillas**.

#### o *Lista de Datos,* muesra los datos de la plantilla, es una consulta de la información registrada:

Datos de plantilla: LEY GENERAL DE TRANSPARENCIA Y ACCESO A LA

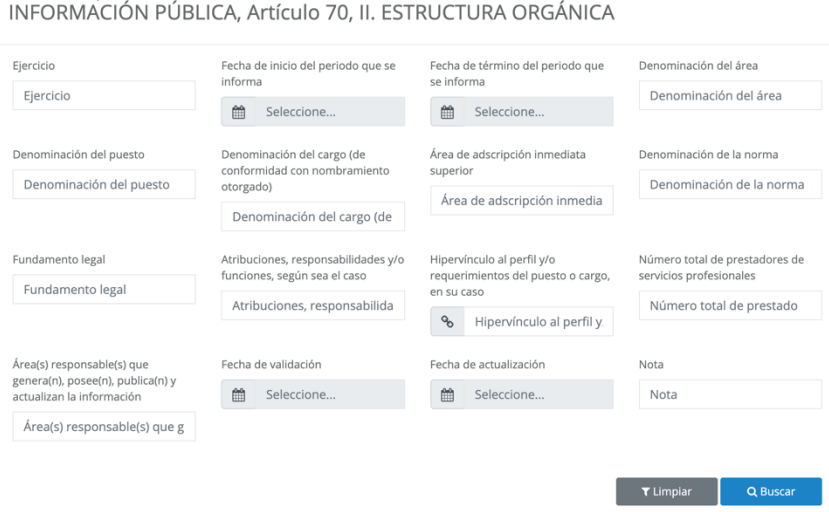

Imágen: Lista de Datos

Permie realizar busqueda por los datos propios de la plantilla, una vez elegido el o los datos se debe presionar el botón de *<Buscar,* para que realice la selección de la información de la plantilla, la cual aparecerá en la parte inferior de la página con:

Junto al botón de *<Buscar>* se encuentra el botón de *<Limpiar>,* el cual se encarga de inicializar los valores de los campos de la lista de datos.

Al momento de realizar la busqueda mostrará en un listado los datos de

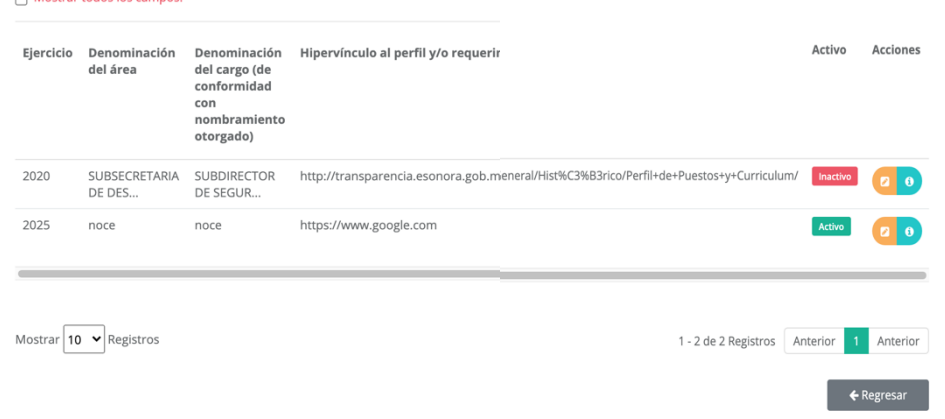

Imágen: Resultado Busqueda de Listado de Datos

Muestra la información de la plantilla según la busqueda seleccionada, en un listado con datos relevantes propios de la plantilla como: ejercicio, denominación del área, hipervínculo, etc., si requiere visualizar todos los datos de la plantilla debe seleccionar la opción **Mostrar todos los campos,** se encuentra en la parte superior del listado, en la parte derecha del listado aparece los campos de Activo indicando si dicho registro o plantilla se encuenta Activo o Inactivo, posteriormente está

el campo de Acciones con los icoonos **a e**, donde:

• *Editar*, muestra los datos de la plantilla para poderlos modificar, es smiliar a la opción de Captura de Plantilla.

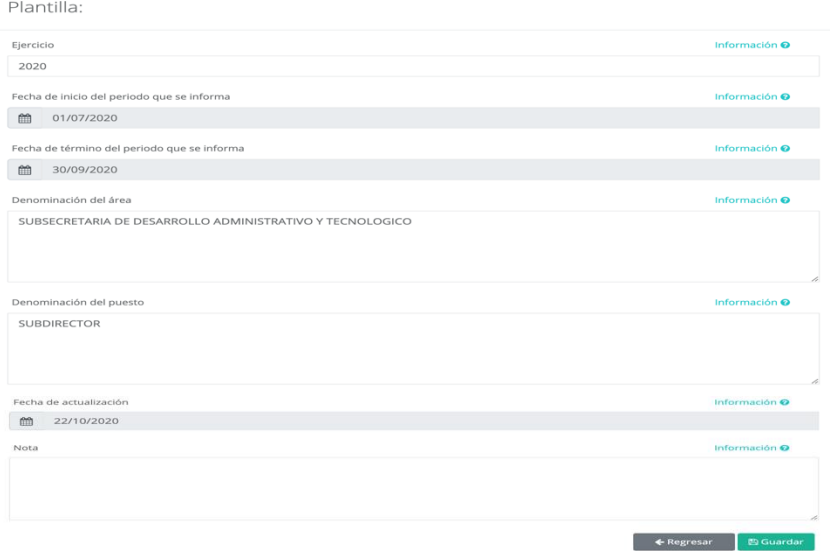

Imágen: Edició

• *Detalles*,muestra los datos registrados en la plantilla.

Detalles de la plantilla LEY GENERAL DE TRANSPARENCIA Y ACCESO A LA INFORMACIÓN PÚBLICA, Artículo 70, II.<br>ESTRUCTURA ORGÁNICA

 $\bar{\mathsf{x}}$ 

| Detalles del campo:                                                                    |                        |
|----------------------------------------------------------------------------------------|------------------------|
| Ejercicio                                                                              | 2025                   |
| Fecha de inicio del periodo que se informa                                             | 12/12/2020 12:00:00 AM |
| Fecha de término del periodo que se informa                                            | 12/12/2020 12:00:00 AM |
| Denominación del área                                                                  | noce                   |
| Denominación del puesto                                                                | noce                   |
| Denominación del cargo (de conformidad con nombramiento otorgado)                      | noce                   |
| Área de adscripción inmediata superior                                                 | noce                   |
| Denominación de la norma                                                               | noce                   |
| Fundamento legal                                                                       | noce                   |
| Atribuciones, responsabilidades y/o funciones, según sea el caso                       | noce                   |
| Hipervínculo al perfil y/o requerimientos del puesto o cargo, en su caso               | https://www.google.com |
| Número total de prestadores de servicios profesionales                                 | 13212                  |
| Área(s) responsable(s) que genera(n), posee(n), publica(n) y actualizan la información | noce                   |
| Fecha de validación                                                                    | 12/12/2020 12:00:00 AM |
| Fecha de actualización                                                                 | 12/12/2020 12:00:00 AM |
| Nota                                                                                   | notas                  |

Imágen: Detalle de la Plantilla

o *Descargar información,* permite descargar la información de la plantilla en archivo, para esto es necesario seleccionar el tipo de documento (información con datos reales o información con datos de catálogo), el rango de la descarga y listo,

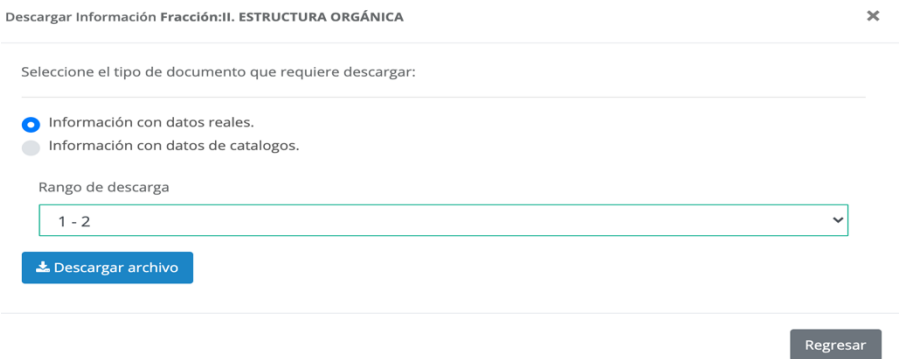

Imágen: Descargar Información

Al seleccionar el botón *<Descargar archivo>* aparece la pantalla de descarga para que indique la ruta donde desea descargar el archivo en formato de Excel XML

| $\langle \ \vert \ \rangle \ \equiv \ \ \vert \ \ \Box$                                                                                                   | $\circ$<br>$\sim$<br>Imagenes                                                                                                    | Q. Buscar                                                                                                    |
|----------------------------------------------------------------------------------------------------|----------------------------------------------------------------------------------------------------|----------------------------------------------------------------------------------------------------|
| Favoritos<br><b>O</b> Downloads<br><b>Desktop</b><br><b>Documents</b><br>A Aplicaciones<br>Creative Cloud Files<br>iCloud<br>SiCloud Drive<br>Ubicaciones | Nombre<br>Rol UA_Obligaciones<br>C Rol Enlace_Asignación de Obligaciones<br>L. Rol Enlace Inicio<br>Rol Administrador Sistema Catálogo<br>I Rol Administrador Sistema Plantillas<br><b>I.</b> Rol Administrador Sistema<br>L. Rol Administrador Sistema Asignar Estrucutra a Organismos<br>L. Rol Administrador Sistema Inicio<br>I. Rol UA Inicio | Fecha de modificación<br>Tarr<br>$\sim$<br>17/11/20 15:13<br>17/11/20 15:10<br>17/11/20 15:07<br>17/11/20 15:04<br>17/11/20 15:00<br>17/11/20 14:57<br>17/11/20 14:53<br>17/11/20 14:48<br>17/11/20 14:41 |
| Etiquetas                                                                                                    | Formato: Hoja de cálculo Office Open XML                                                                                                    |                                                                                                    |

Imágen: Descargar Archivo

En la parte inferior derecha aparece el botón de *<Regresar>* para devolverlos a*l Listado de Plantillas*.

o *Importar Plantilla,* permite importar información de la plantilla de un archivo de Excel XML.

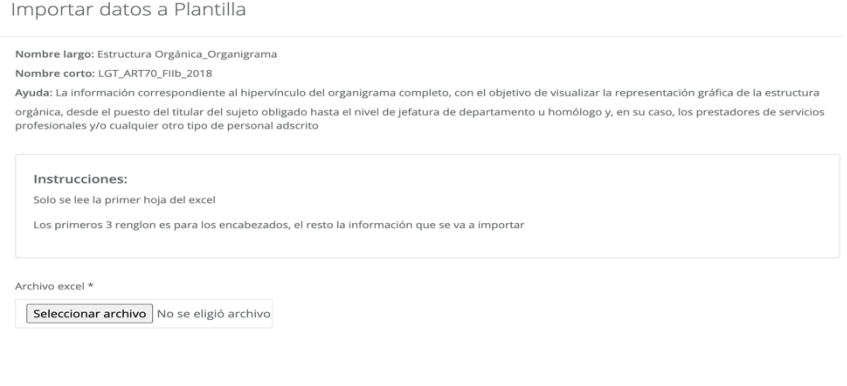

Imágen: Importar Plantilla

Es necesario seleccionar el botón de *<Seleccionar archivo>* y aparecerá la pantalla para que seleccione el arcivo de Excel a Importar.

 $\leftarrow$  Regresar  $\left\lceil \frac{m}{2} \right\rceil$  inspeccionar excel

| Favoritos            | Nombre                                                    | Fecha de modificación | Tamaño<br>$\vee$ | Clase        |
|----------------------|-----------------------------------------------------------|-----------------------|------------------|--------------|
| <b>Downloads</b>     | <b>D</b> LGT_ART70_Fila_2018.xlsx                         | hoy 14:08             | 9 KB             | Micros k (.x |
| Desktop              | Rol UA_Obligaciones                                       | 17/11/20 15:13        | 194 KB           | Imagen PNG   |
|                      | Rol Enlace_Asignación de Obligaciones<br>$\lambda$        | 17/11/20 15:10        | 230 KB           | Imagen PNG   |
| <b>Recientes</b>     | Rol Enlace_Inicio                                         | 17/11/20 15:07        | 246 KB           | Imagen PNG   |
| <b>Documents</b>     | Rol Administrador Sistema_Catálogo                        | 17/11/20 15:04        | 230 KB           | Imagen PNG   |
| A Aplicaciones       | Rol Administrador Sistema_Plantillas<br>×                 | 17/11/20 15:00        | 284 KB           | Imagen PNG   |
|                      | Rol Administrador Sistema                                 | 17/11/20 14:57        | 333 KB           | Imagen PNG   |
| Creative Cloud Files | Rol Administrador Sistema_Asignar Estrucutra a Organismos | 17/11/20 14:53        | 430 KB           | Imagen PNG   |
| <b>iCloud</b>        | Rol Administrador Sistema Inicio<br>$\blacksquare$        | 17/11/20 14:48        | 137 KB           | Imagen PNG   |
|                      | Rol UA Inicio                                             | 17/11/20 14:41        | 252 KB           | Imagen PNG   |
| Cloud Drive          |                                                           |                       |                  |              |
| Ubicaciones          |                                                           |                       |                  |              |
| Etiquetas            |                                                           |                       |                  |              |
| Contenido multimedia |                                                           |                       |                  |              |
| <b>J</b> Música      |                                                           |                       |                  |              |
| <b>B</b> Fotos       |                                                           |                       |                  |              |
| $H$ Videos           |                                                           |                       |                  |              |
|                      |                                                           |                       |                  |              |
|                      |                                                           |                       |                  |              |
|                      |                                                           |                       |                  |              |
|                      |                                                           |                       |                  |              |
|                      |                                                           |                       |                  |              |
|                      |                                                           |                       |                  |              |
|                      |                                                           |                       |                  |              |

Imágen: Seleccionar Arcivo de Excel

En la parte inferior derecha aparece el botón de *<Inspeccionar excel>*, el cual permite verificar la información contenida en el archivo de Excel con el formato del sistema para la importación.

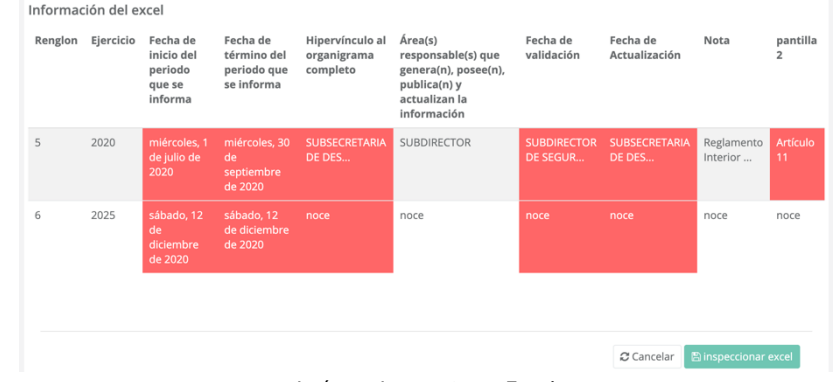

Imágen: Inspeccionar Excel

Junto al botón de Inspeccionar est-a el botón de *<Regresar>* para devolverlos a*l Listado de Plantillas*.

o *Descargar Plantilla,* permite realizar la descarga de la infomación, aparece la pantalla de descarga para que indique la ruta donde desea descargar el archivo en formato de Excel XML

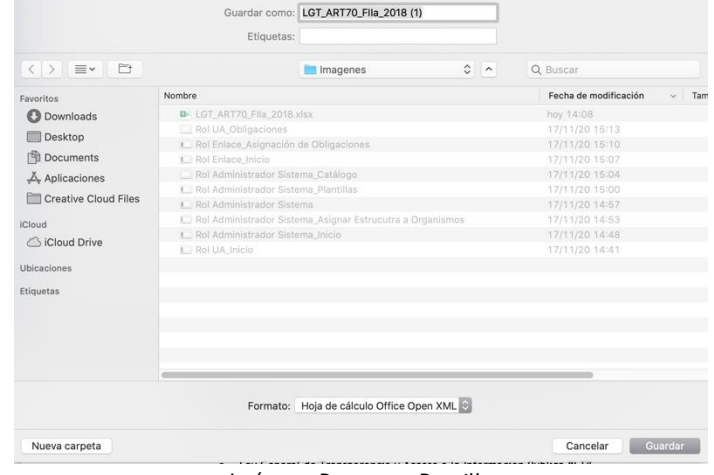

Imágen: Descargar Pantilla

✓ *Configuración*, catálogo estáticos al que tendrá acceso el usuario de Enlace de Organismos.

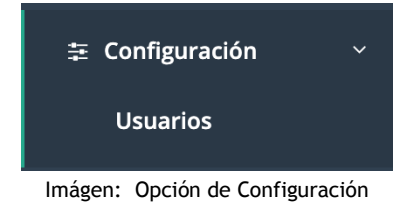

Lista de Usuarios

o *Usuarios*, en está opción podrá tener control de los usuarios de sus unidades administrativas, aquí es donde podrá registrar el nombre, usuario, rol, unidad administrativa a la que se asignará, correo electrónico y contraseña.

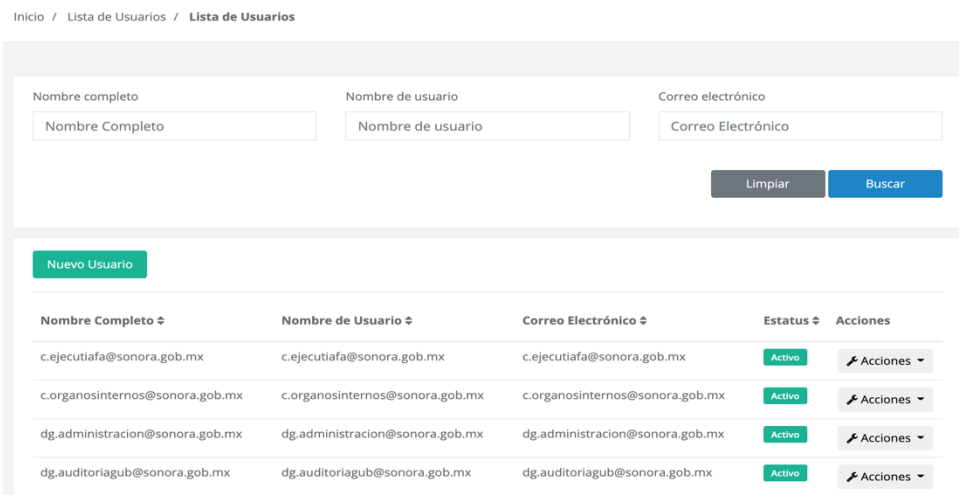

Imágen: Usuarios

En la *parte superior* permite realizar busqueda por nombre completo, nombre de usuario y correo electrónico, al registrar el dato debe dar click al botón de *<Buscar>* para que muestre la información en la parte inferior de la página, también tiene la opción de *<Limpiar>* en el caso de que desea inicializar los valores de la consulta.

Debe dar click al botón *<Grabar>* para guardar el nuevo usuario, enseguida de de esté botón se encuentra el botón *<Regresar>* el cual nos lleva a la **Lista de Usuarios**.

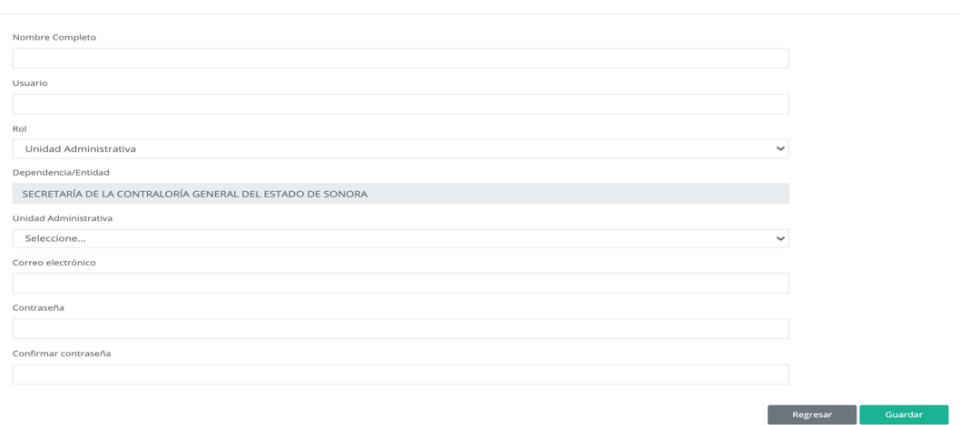

Imágen: Nuevor Usuario

Nuevo Usuario

El botón Nuevo Usuario, como su nombre lo indica es para crear nuevos usuarios, al darle click aparece la pantalla de captura de los daos del nuevo usuario.

En la *parte inferior del Listado de Usuarios,* aparecerá los usuarios regisrados en el organismo, como:

| Nombre Completo ≑                  | Nombre de Usuario ≑                | Correo Electrónico $\hat{=}$       | Estatus $\Leftrightarrow$ | <b>Acciones</b>                                      |
|------------------------------------|------------------------------------|------------------------------------|---------------------------|------------------------------------------------------|
| c.ejecutiafa@sonora.gob.mx         | c.ejecutiafa@sonora.gob.mx         | c.ejecutiafa@sonora.gob.mx         | <b>Activo</b>             | $\triangle$ Acciones $\blacktriangleright$           |
| c.organosinternos@sonora.gob.mx    | c.organosinternos@sonora.gob.mx    | c.organosinternos@sonora.gob.mx    | <b>Activo</b>             | $\triangle$ Acciones $\blacktriangleright$           |
| dg.administracion@sonora.gob.mx    | dg.administracion@sonora.gob.mx    | dg.administracion@sonora.gob.mx    | <b>Activo</b>             | $\blacktriangleright$ Acciones $\blacktriangleright$ |
| dg.auditoriagub@sonora.gob.mx      | dg.auditoriagub@sonora.gob.mx      | dg.auditoriagub@sonora.gob.mx      | <b>Activo</b>             | $\triangle$ Acciones $\blacktriangleright$           |
| dg.contraloriasocial@sonora.gob.mx | dg.contraloriasocial@sonora.gob.mx | dg.contraloriasocial@sonora.gob.mx | <b>Activo</b>             | $\triangle$ Acciones $\blacktriangledown$            |
| dg.responsabilidades@sonora.gob.mx | dg.responsabilidades@sonora.gob.mx | dg.responsabilidades@sonora.gob.mx | <b>Activo</b>             | $\triangle$ Acciones $\blacktriangleright$           |
| Enlace contraloria                 | <b>EnlaceContraloria</b>           | enlace.contraloria@sonora.gob.mx   | <b>Activo</b>             | ∱ Acciones                                           |
| sub.desarrollo@sonora.gob.mx       | sub.desarrollo@sonora.gob.mx       | sub.desarrollo@sonora.gob.mx       | <b>Activo</b>             | ∱ Acciones                                           |
| uecontraloria@sonora.gob.mx        | uecontraloria@sonora.gob.mx        | uecontraloria@sonora.gob.mx        | <b>Activo</b>             | $\bigtriangledown$ Acciones $\bigtriangledown$       |
| Mostrar   10 Y   Registros         |                                    | 1 - 9 de 9 Registros               | $\ll$ $\ll$               | $\ll$<br>$\mathcal{D}$<br>33.33                      |

Imágen: Listado de Usuarios

En el listado se aprecia los datos nombre completo, nombre de usuario, correo electrónico, estatus Activo o Inactivo y Acciones, en este último al seleccionarlo se desplega un menú de las acciones que puede realizarse, como:

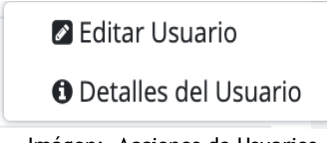

o *Editar Usuario,* permite modificar los datos específicos del usuario como nombre completo, usuario, correo electrónico,contraseña la cual se encuentra oculta, estatus.

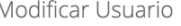

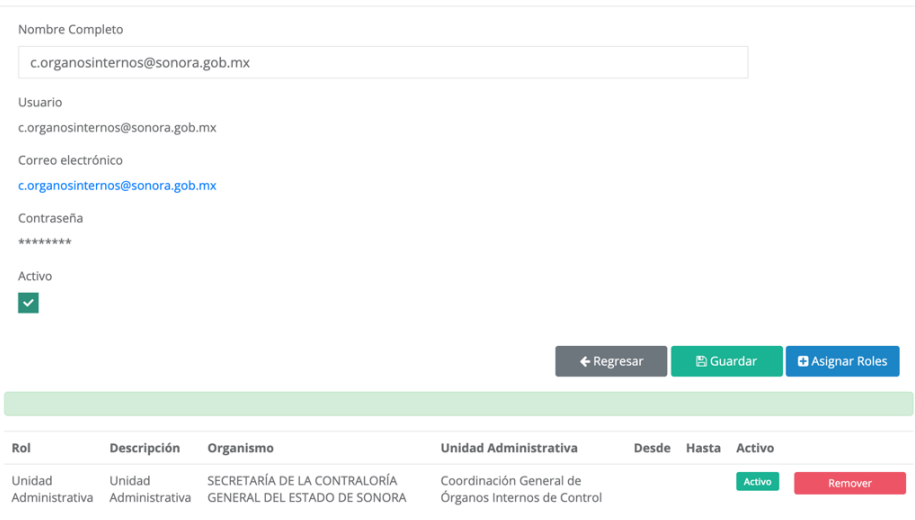

Imágen: Modificar Usuario

En la *parte inferior* aparece los botones de Regresar , Guardar y Asignar Roles , con el botón *<Regresar>* nos lleva a la Lista de Usuarios, el botón de *<Guardar>* permite grabar los cambios realizados en el usuario y el botón *<Asignar Roles>* despliega una pantalla, en la cual se define el rol de Unidad Administraiva que tendrá el usuario, visualiza el organismo a la que pertenece y permite seleccionar la unidad administrativa a la que estará asignado

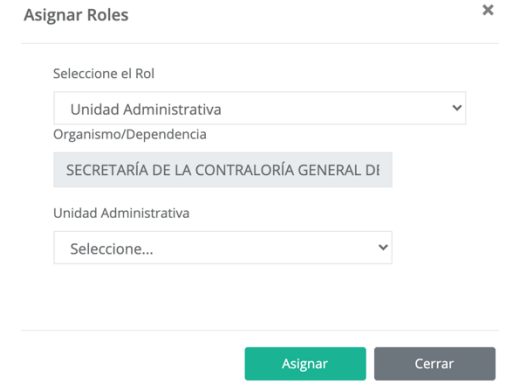

Imágen: Asignar Roles

Al darle click *<Asignar>* se graba la asignación del rol al usuario, y el botón *<Cerrar>* cierra el asignar roles sin grabar cambios.

En está sección también aparece de manera general datos del usuario sin necesidad de abril Asignar Roles para conocerlos, como: rol, descripción organismo, unidad administrativa, desde, hasta, indica si esta activo, también aparece el botón de Remover el cual se encarga de desactivar el rol.

o *Detalle de Usuario*, muestra los detalles de los datos del usuario seleccionado, como: nombre completo, usuario, correo electrónico, si se encuentra activo, el rol que tiene asignado.

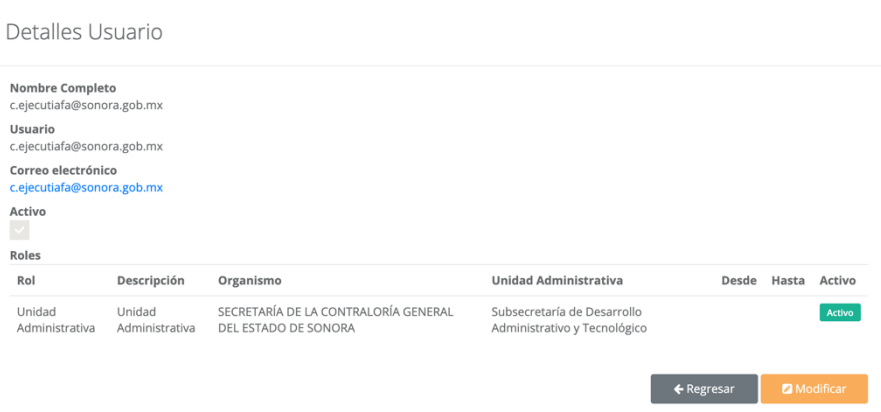

Imágen: Detalle Usuario

En la *parte inferior*, se encuentran el botón de *<Modificar>* por si requiere hacer actuaizaciones en los datos del usuarios, la cual es similar a la pantalla de **Modificar Usuario**. Junto a esté botón se encuentra el botón de *<Regresar>*, el cual te lleva a la pantalla de **Lista de Usuarios**.

✓ *Estructura,* gestionar y registrar las obligaciones o plantillas del organismo.

Listado de Plantillas

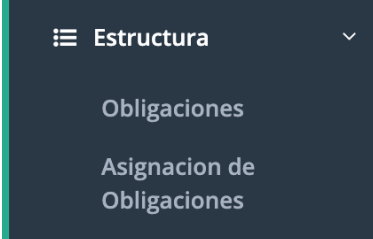

Imágen: Estructura

o *Obligaciones*,visializa todas las plantillas a las que está obligado el organismo a registrar, es el mismo que aparece en la opción **Inicial** de **Listado de Plantillas**.

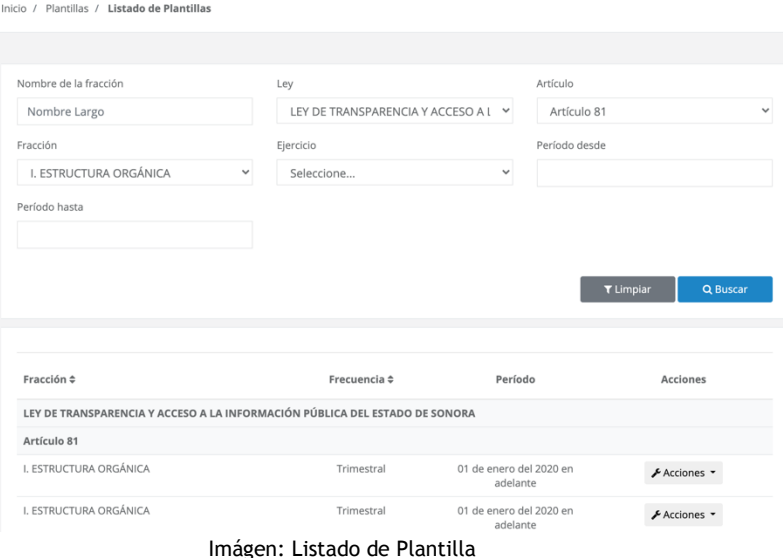

- o *Asignación de Obñigaciones,* en está sección se gestiona la asignación de plantillas que registrará cada unidad administrativa, la selección es muy dinámica debido a que permite asignar por busqueda de:
	- *Unidad Administrativa*, es necesario seleccionar la unidad administrativa a la que se le asignará la plantilla, en está opción se despliega una lista con las unidades.
	- *Ejercicio*, se despliega una lista con los ejercicios registrados en el sistema, se selecciona el ejercicio que se desea asignar la obligación.
	- *Ley*, despliega un listado con el tipo de ley, que se desea asignar la obligación, las cuales pueden ser**: LGT** y **LTAIPES**.
	- *Artículo:* según el tipo de Ley son los artículos, por esa razón es necesario seleccionar primero la Ley para que muestre el listado de artículos que el organismo está obligados a registrar.
	- *Fracción*, según el tipo de artículo seleccionado se despliega el listado de las fracciones que le pertenecen al artículo, por esa razón es necesario primero seleccionar una Ley, posteriormente un Artículo, para poder seleccionar una fracción en particular.

Lo interesante de está sección es que permite asignar a una unidad administrativa **una obligación en especial** según la ley, el artículo y la fracción o puede asignar a una unidad administrativas **varias obligaciones a la vez** facilitando su asignación, es decir si en la fracción queda como *"Seleccione…"* visualizara aquellas obligaciones que corresponden a la Ley y Artículo seleccionado. Pero si tambien queda el Artículo como *"Seleccione…",* se visualizaran todas aquellas obligaciones que corresponden a la Ley seleccionada, facilitando de esa manera la asiganación, porque el sistema mostrara las obligaciones y usted tendra que **elegir/deselegir** en el recuadro superior izquierdo de cada obligación. Al dar click al botón de *<Buscar>* se desplegará las obigaciones en la parte inferior, al dar click al botón *<Limpiar>* se inicializan los valores de la busqueda.

Asignación de obligaciones por organismos Inicio / Plantillas / Asignación de obligaciones por organismos

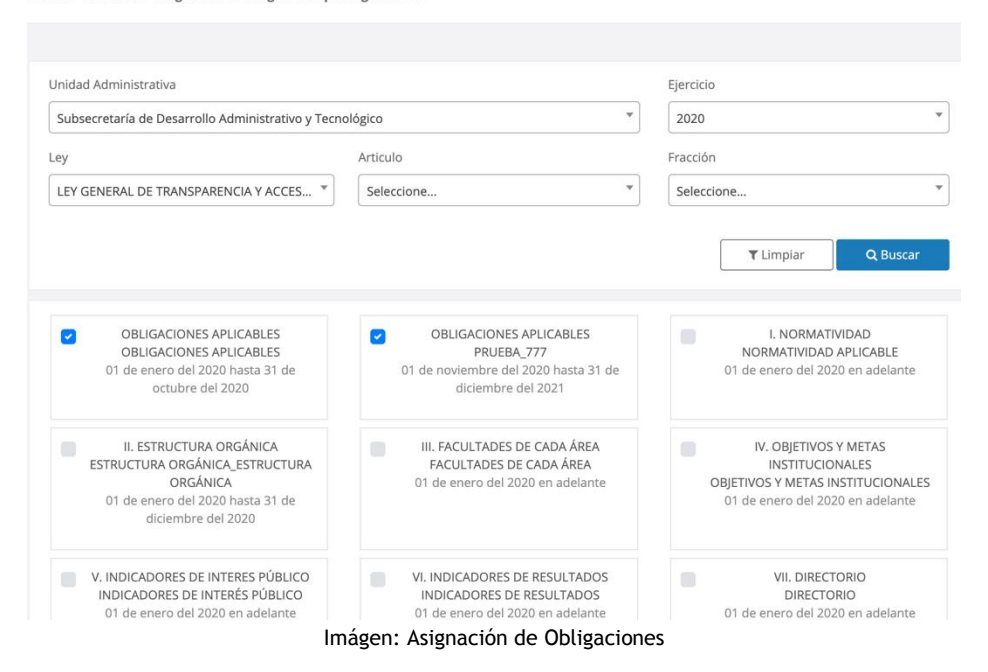